## WESTERN EQUIPMENT FINANCE'S CUSTOMER PORTAL

Enjoy many benefits of convenient and secure online access to your accounts. Register today!

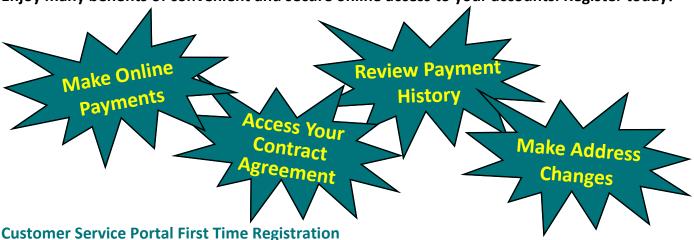

**1.** From Western Equipment Finance's website, <a href="www.WesternEquipmentFinance.com">www.WesternEquipmentFinance.com</a>, click on Customer Login at the top or go to <a href="www.wefportal.com/custserv/CustLogin.aspx">www.wefportal.com/custserv/CustLogin.aspx</a>.

| 2. ( | Click | "First | Time | user | register | here. | " |
|------|-------|--------|------|------|----------|-------|---|
|------|-------|--------|------|------|----------|-------|---|

| Contract Number: |                                                                        |
|------------------|------------------------------------------------------------------------|
| Password:        |                                                                        |
|                  | Login                                                                  |
|                  | First Time user register here<br>Forgot your password<br>Login trouble |

3. Complete the short form.

| Contract Number:                |        |
|---------------------------------|--------|
| Company Name:                   |        |
| Email Address:                  |        |
| Password:                       |        |
| Confirm Password:               |        |
| Challenge phrase:               |        |
| Answer to the Challenge phrase: |        |
|                                 | Submit |

- Contract Number can be found on your monthly invoice. It is always 8 digits long.
- Company Name should be entered *exactly* as it shows on your contract agreement or invoice, including any punctuation.
- Email Address: Enter valid email address. This is where emails to reset your password will be sent.
- Password: Minimum of 8 characters. Please use a mix of letters and numbers to make it secure. Passwords are case sensitive.
- Challenge phrase: Enter a question for which only you will know the correct answer. This question will be asked when you want to reset your password or make changes to your contact information from the customer portal.

## 4. Click Submit.

As long as the contract number and company name you entered matches exactly with our records, you will have access to **ALL** your contracts. A confirmation email will be sent to the email address you provided. You may sign in using your contract number and password. Please contact Customer Service at 877-800-0687 with questions.

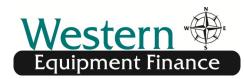